Ouvrez un navigateur internet ( Chrome, Mozilla, Safari...) et dirigez le curseur vers la barre de recherche en haut de l'écran

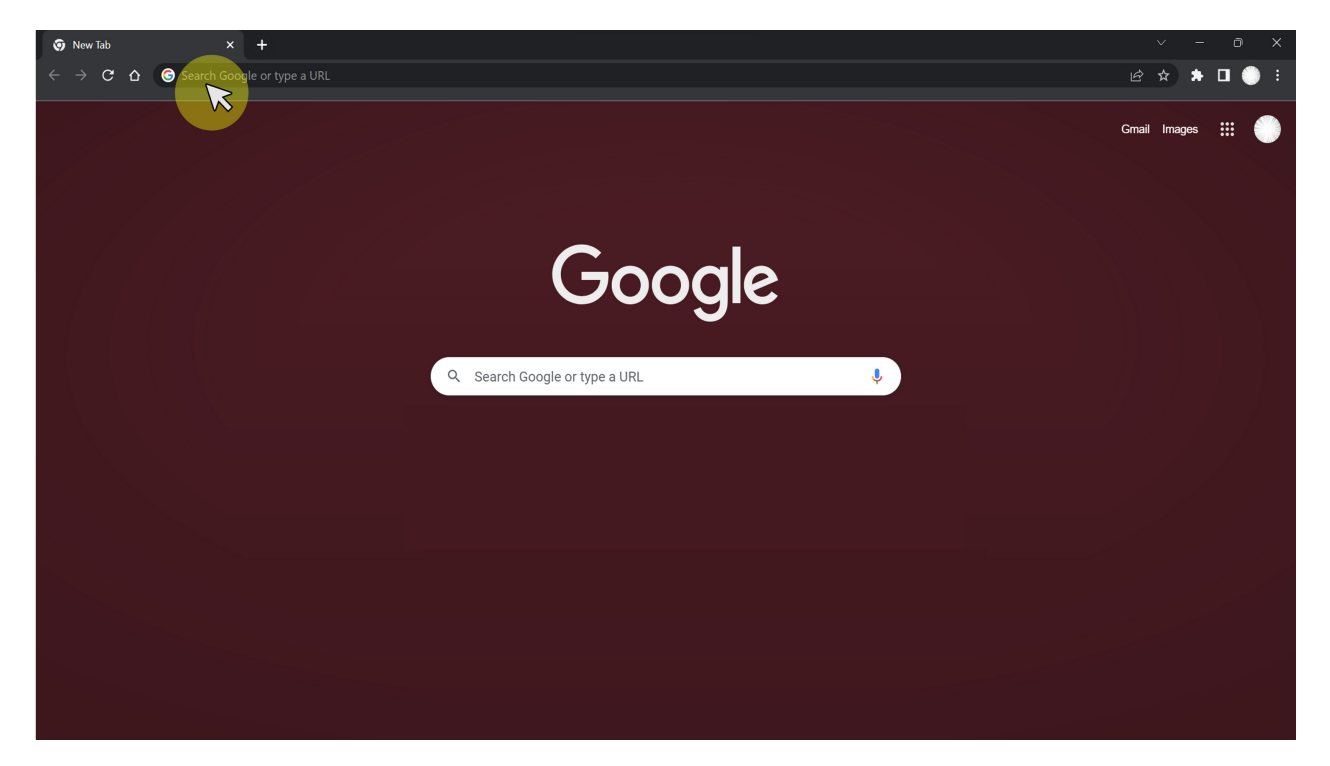

· Dans la barre de recherche située en haut, écrivez[:](https://maformation.io/) [https://maformation.io](https://maformation.io/) et appuyer sur la touche {Entrer}

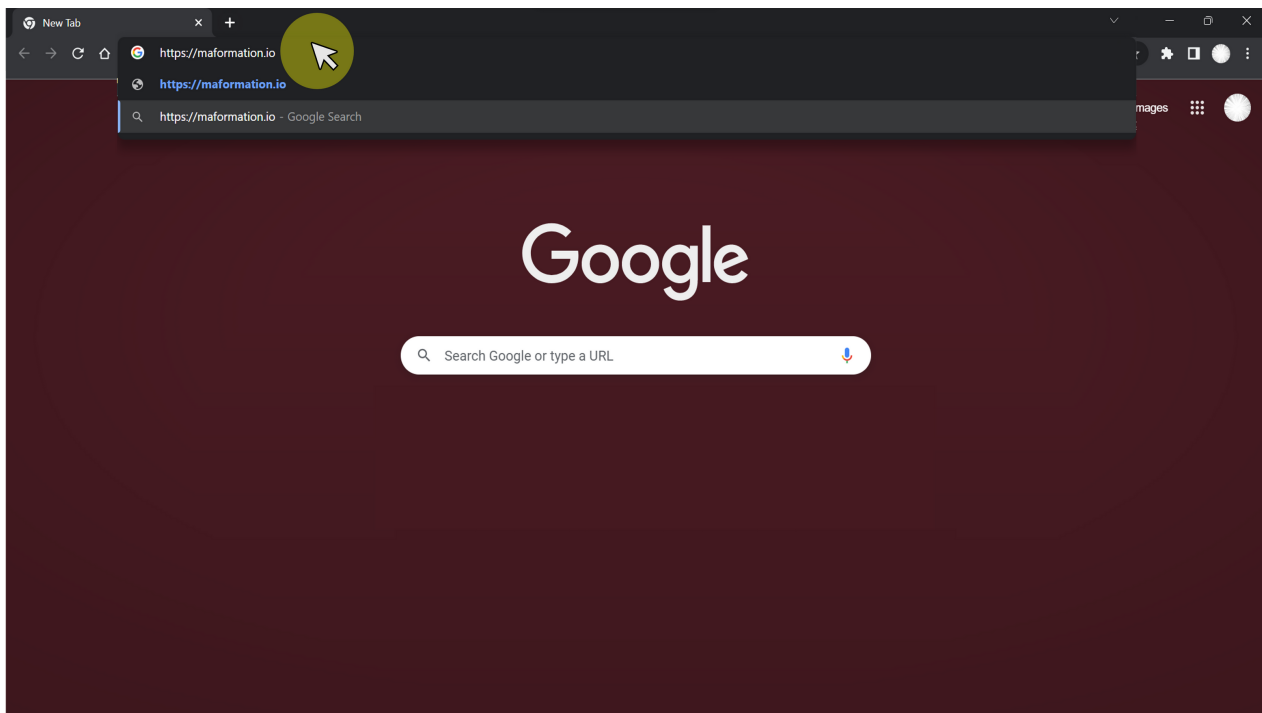

Sur la plateforme, renseignez l'identifiant qui vous a été communiqué et cliquez sur Accéder à mon espace personnel

## $\rightarrow$   $\circ$   $\circ$   $\circ$   $\bullet$  maformation.io Bienvenue sur notre plateforme de formation. Veuillez saisir votre code d'accès. Celui-ci est constitué de 8 à 15 lettres et vous a été adressé par mail ou courrier postal. Si vous avez oublié votre code d'accès, contactez-nous au 09 75 18 28 08 du Lundi au Vendredi entre 10h et 20h. Code d'accès **XXXXX**

Accéder à mon espace personne

ns d'utilisation et notre politique de p

 $\mathbb{Z}$ 

© 2022 - MADE WITH @ IN THE EU BY SCHILLER ADVISORY AND HOSTED IN THE US BY AWS, INC.

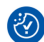

Voici votre espace personnel de formation contenant l'ensemble des formations auxquelles  $\bullet$ vous êtes enregistré

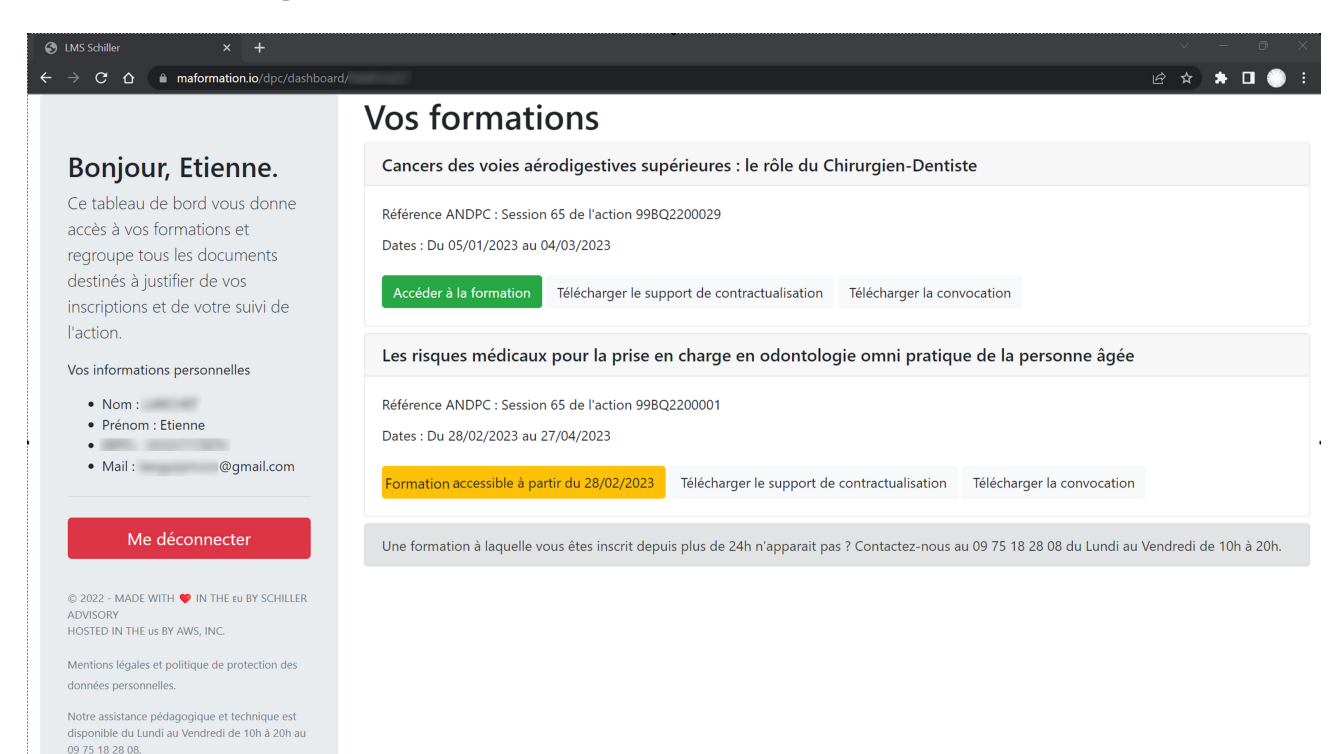

Ð

La partie de droite contient vos informations personnelles

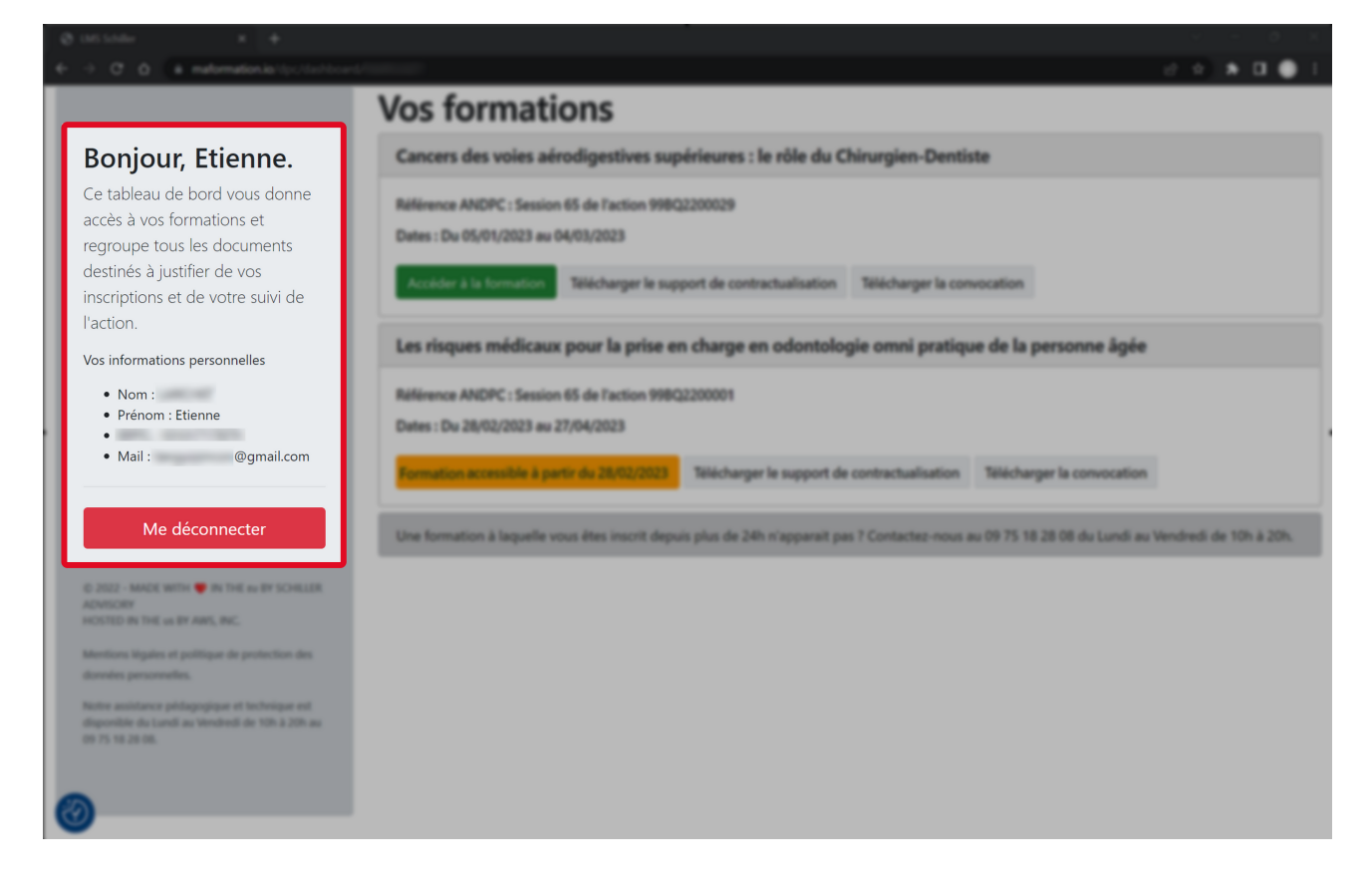

La partie de gauche contient l'ensemble de vos formations

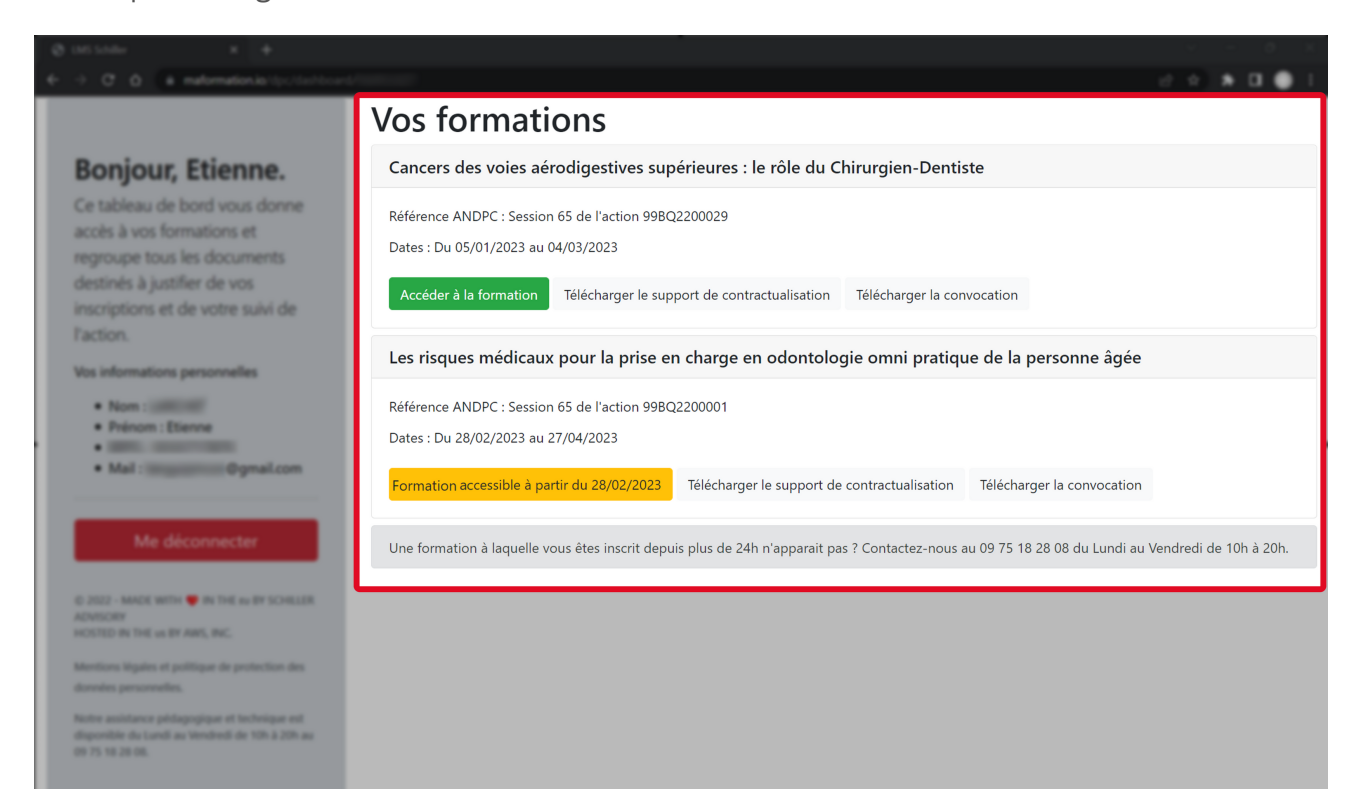

- Un code couleur permet de différencier les formations en cours des formations nonaccessibles
	- Les formations avec un bouton vert sont directement accessibles

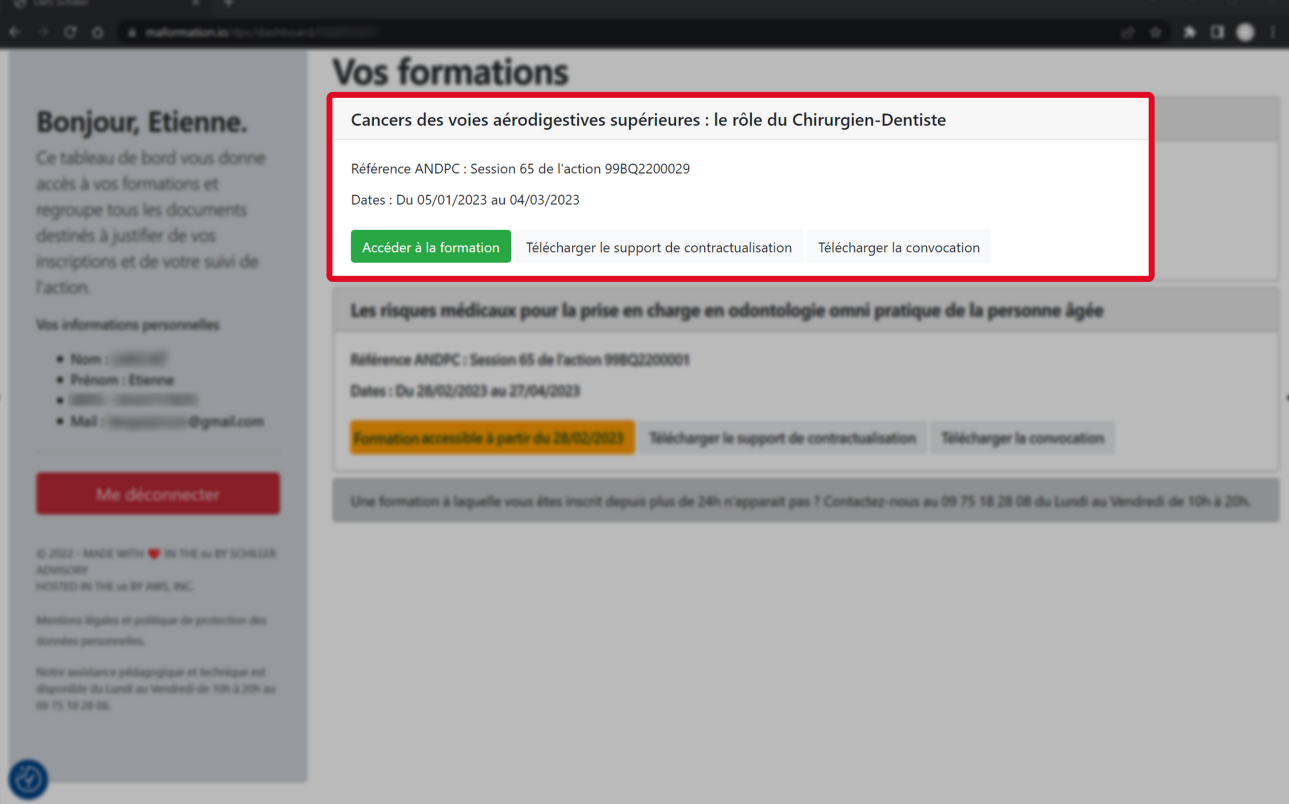

Les formations avec un bouton orange se débloquent à partir de la date indiquée

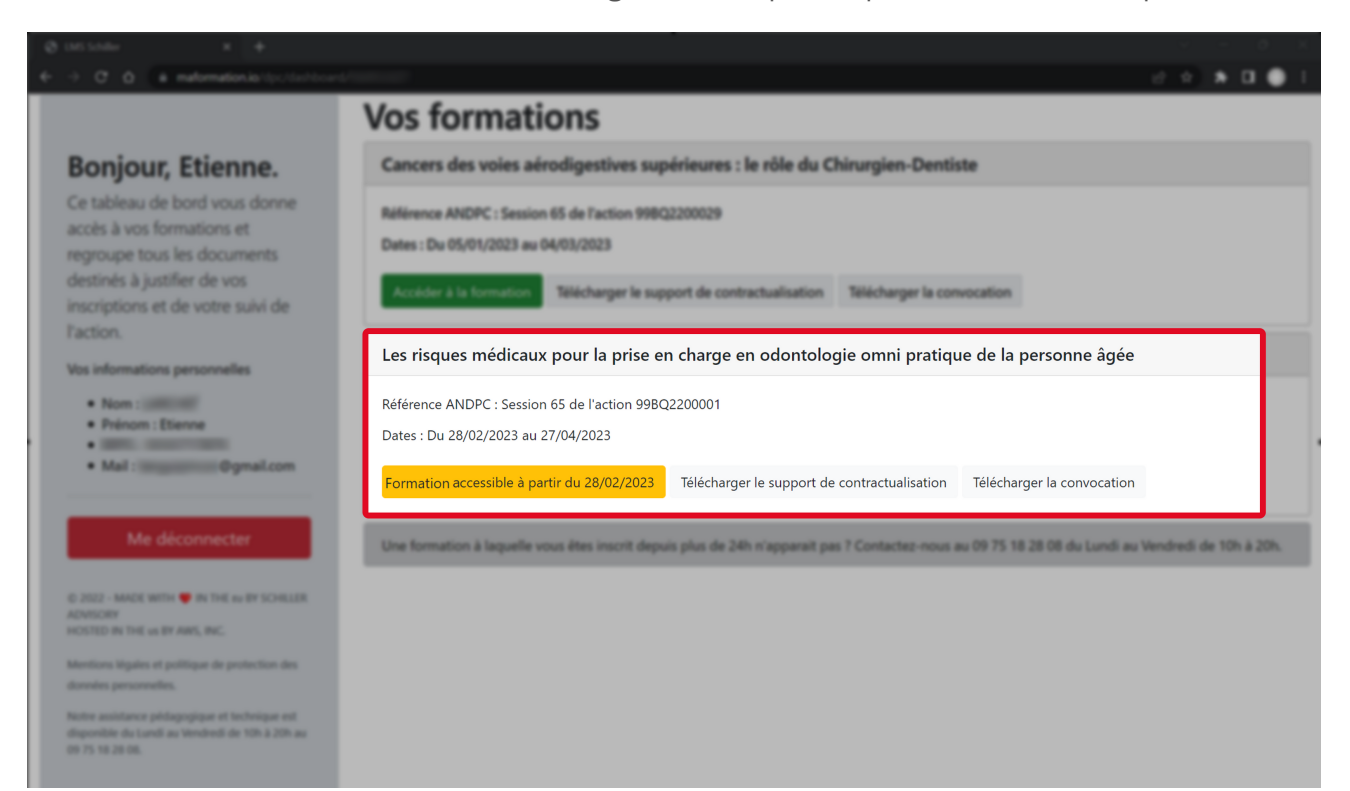

Ces boutons vous permettent de retrouver les informations réglementées liés à votre formation

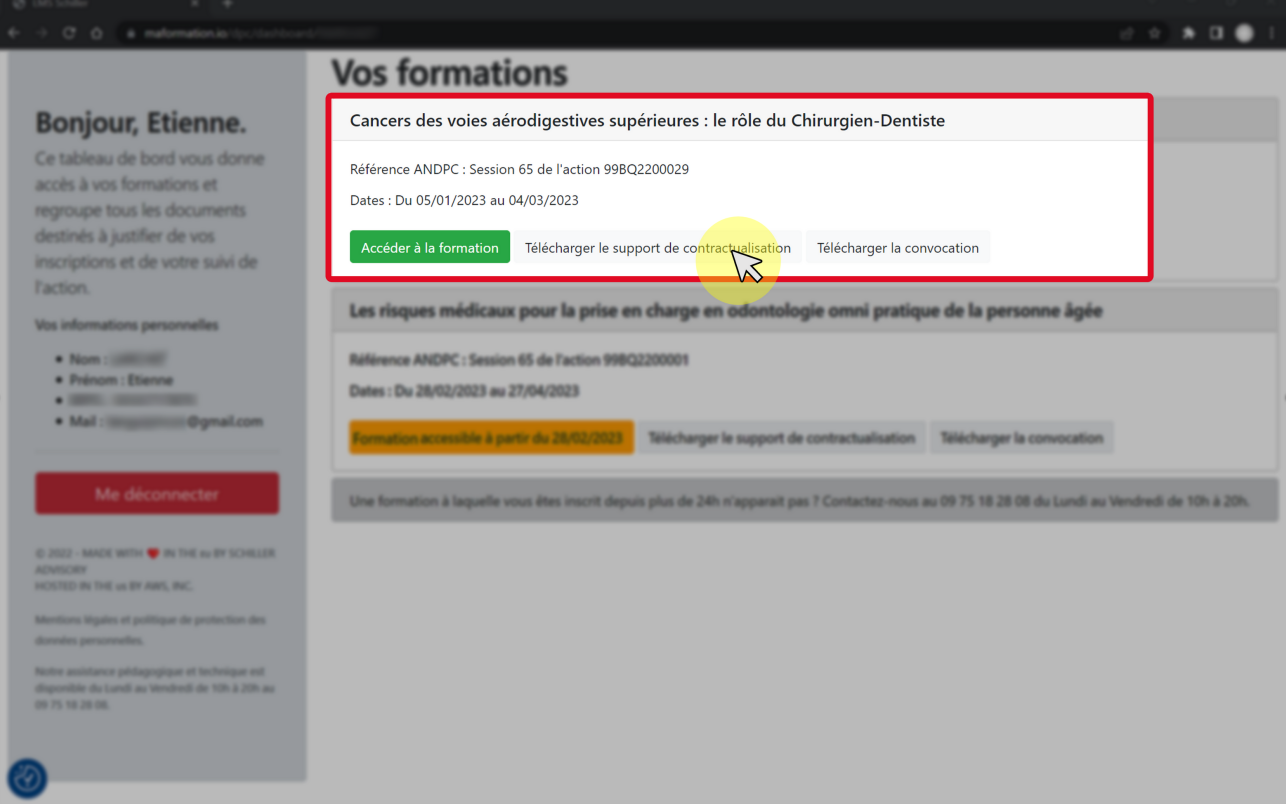

Cliquer sur Accéder à la formation

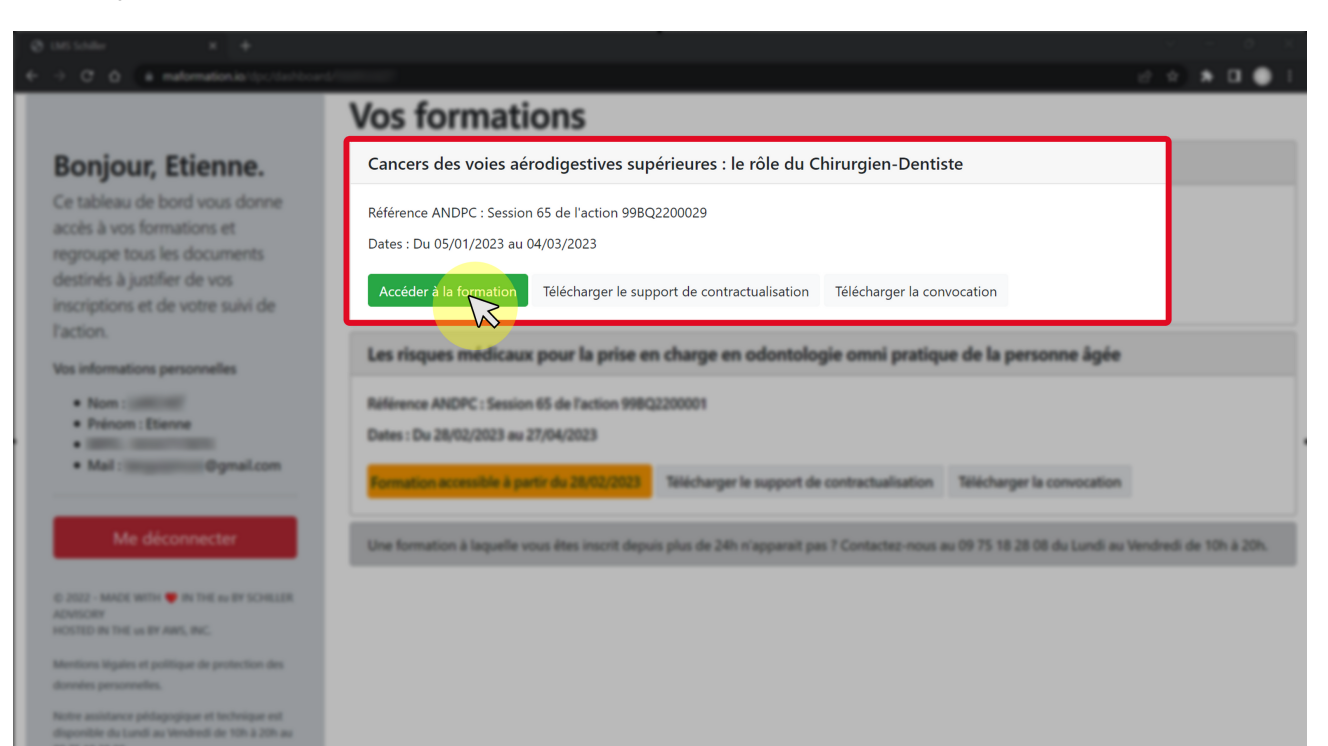

La partie de gauche affiche la progression du suivi de la formation ainsi que les étapes restantes pour valider la formation

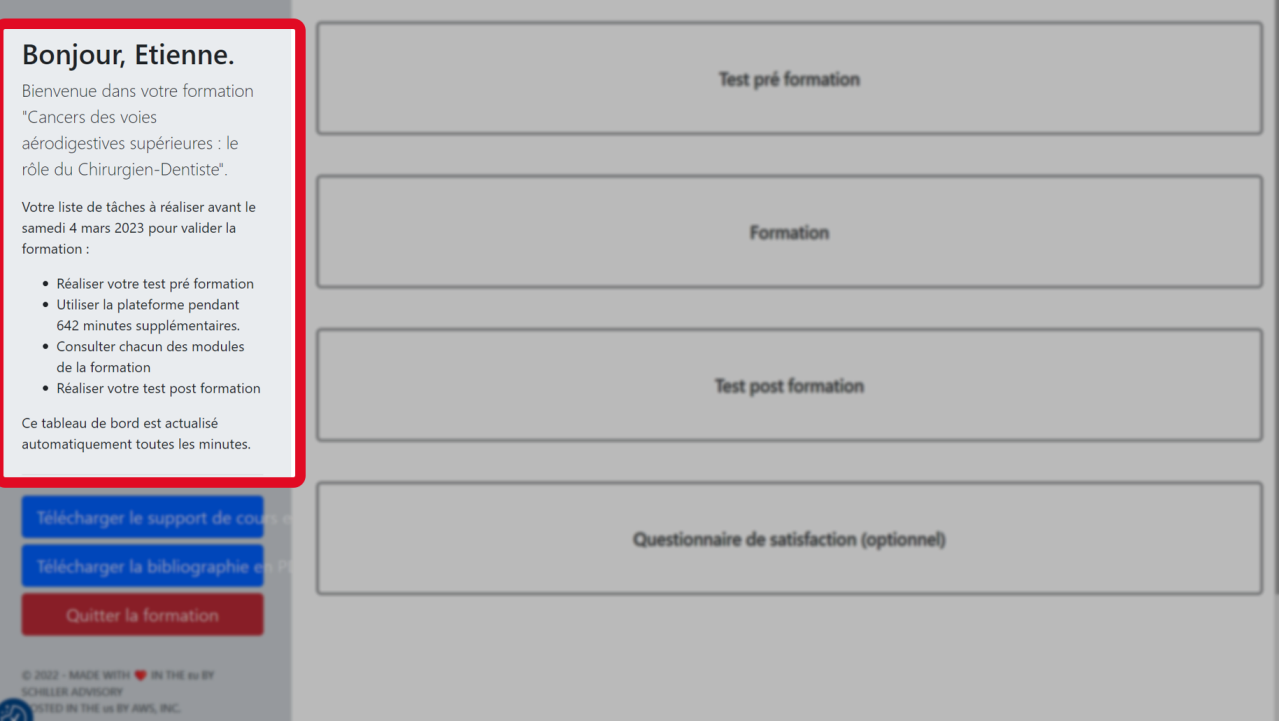

La partie de droite affiche les élements de la formation ( test pré-formation, la formation, le test post-formation et le questionnaire de satisfaction)

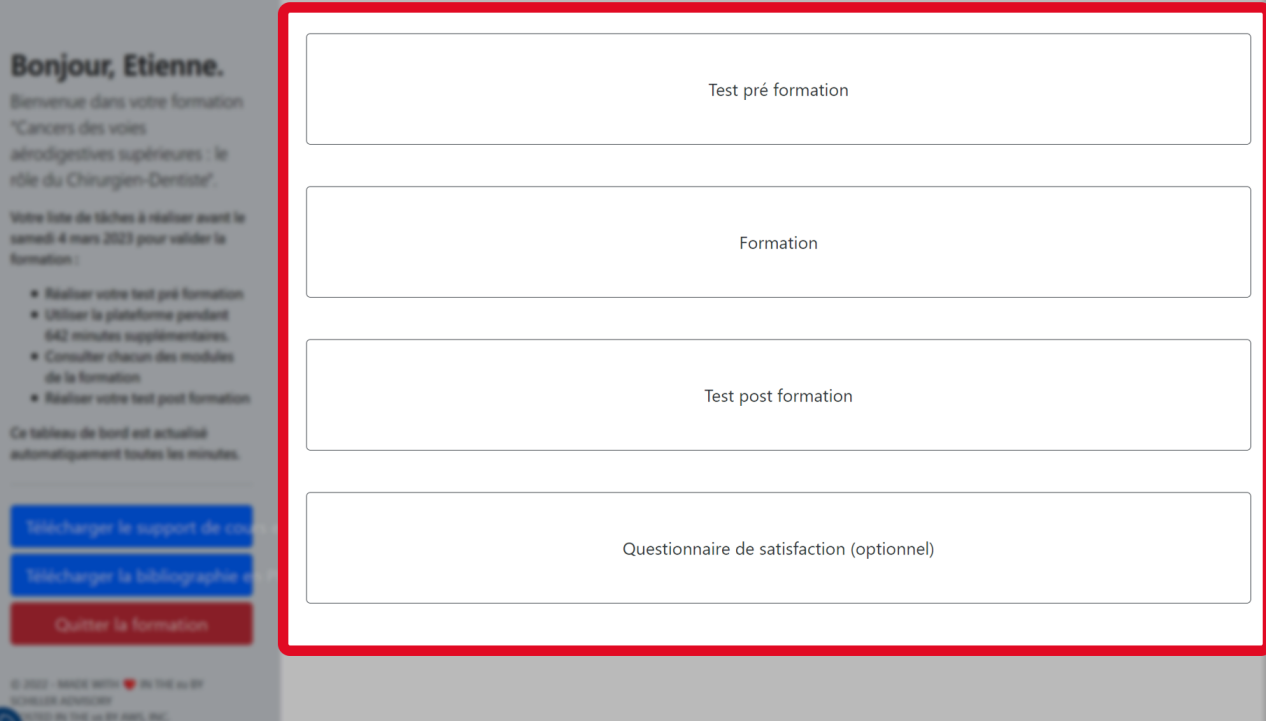